# **Marquette Case 12, Case 15, Case 16 and Centra stress systems Cycle Interface**

You can setup the Cycle with your stress system using the following directions. You will need the RS-232 cable specified below. It establishes communication between the monitor and your stress system. This cable allows your stress system to prompt the monitor when it needs a BP measurement. In addition, it allows the BP measurements taken by the Cycle to be transferred to your stress system display and reports.

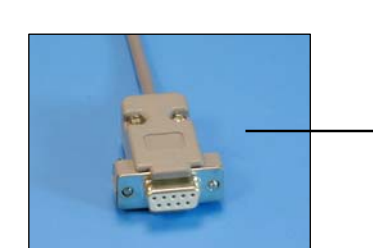

RS-232 cable: Part# 91-0013-00 or 91-0012-00

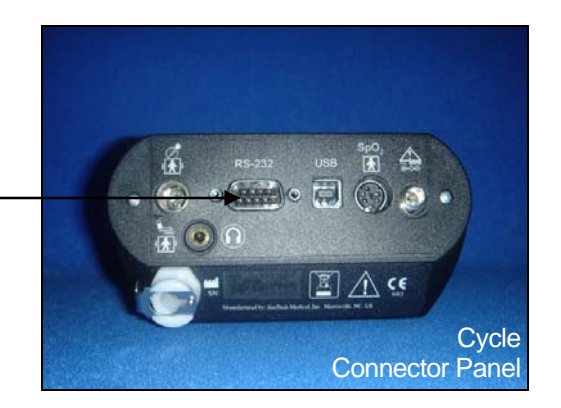

## **1. Connecting the RS-232 cable for Case 12, Case 15, and older Centra systems:**

Connect: the RS-232 cable, SunTech part #91-0012-00 (25 pin male to 9 pin female). From: the RS-232 connection on the connector panel of the Cycle (9 pin male). To: the AX-2 RS 232 port on the back of the stress system (25 pin female).

#### **Connecting the RS-232 cable for newer Centra systems:**

Connect: the RS-232 cable, SunTech part #91-0013-00 (9 pin female to 9 pin female) From: the RS-232 connection on the connector panel of the Cycle To: the 9 pin AUX/RS-232 port on the back of the stress system

## **2. Setting up the Cycle monitor**

- a. From the measurement view, press and hold the **SELECT** and **ADVANCE** buttons simultaneously for 3 seconds. The System Menu will be displayed.
- b. Press the **MENU** button once to proceed to the Communication Screen. Press **ADVANCE** until your stress system (*Case 12, Case 15, Case 16,* or *Centra*) is displayed.
- c. Press **MENU** twice to return to the measurement view.

## **3. Setting up the stress system**

- a. Turn on the Centra, and the main menu is displayed.
- b. Using the trim knob, choose **EXERCISE**.
- c. At the Exercise screen, choose **EXERCISE TEST**.
- d. At the Pre Test screen, select **MORE**.
- e. Select **LOAD**.
- f. Select **TASK**, and this will display the TASK FILES screen.
- g. Select **DESIGN**, wait a few seconds, and the DESIGN MENU will be displayed.
- h. Select **DESIGN SET-UP PARAMETERS**, and the SET UP SCREEN will be displayed.
- i. Select **LOAD**.
- j. Select **TREADMILL 60 HZ**.
- k. Select **EDIT**, turn the trim knob to **CONTINUE**, and press the knob.
- l. Turn the trim knob to **CONTINUE** and press the knob again. Repeat this three more times and you will be at the OUTPUTS screen.
- m. Turn the trim knob to **PULSE 1** and set to **QRS**; set the **WIDTH** to **50 msec**; set **BD DEV** to **MEI 1950**.
- n. Turn the trim knob to **CONTINUE** and press the knob.
- o. Turn the trim knob to **CONTINUE** and press the knob again.
- p. Select **SAVE** and select **DISK** (not DISKETTE).
- q. The message, "FILE NAME IN USE" is displayed. Turn the trim knob to **REPLACE** and press the knob. You should now be back at the SET UP screen.
- r. Select **RETURN**.
- s. Select **SYSTEM INITIALIZATION** and press the trim knob. The message, "Name of the set up file to be used when stress program is started:" is displayed.
- t. Press the trim knob to **SELECT SET UP FILE NAME**.
- u. Select **TREADMILL 60 MHZ** and press the trim knob.
- v. The cursor will be at DEVICE TO INITIALIZE: DISK. Press the trim knob to select **DISK** and press the knob. Go to **OK?** and press the knob. Go to **YES** and press the knob again.
- w. At CONTINUE, press the knob. The system will save the set up and return to the DESIGN MENU.
- x. Select **RETURN**. After a few seconds, you will be back at main test screen.

#### **To check that all was saved:**

- y. Press the trim knob and select **WRITER**.
- z. Select **PRINT**.
- aa. Select **SET-UP**. The unit will now print out the system configuration. Review outputs to make sure the parameters are set as follows:

Pulse  $1 = QRS$ , 50 msec. BP DEV = MEI 1950.

Marquette Technical Support - (800) 558-5120